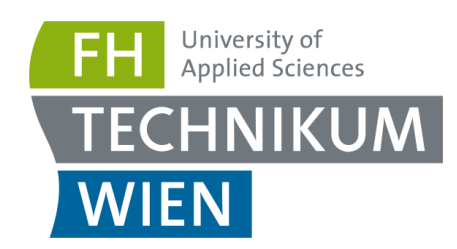

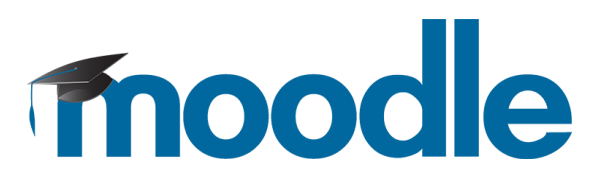

# **Moodle-Handbuch für Moodle 3.5**

v3.5 Stefan Weber 28.08.2018

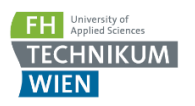

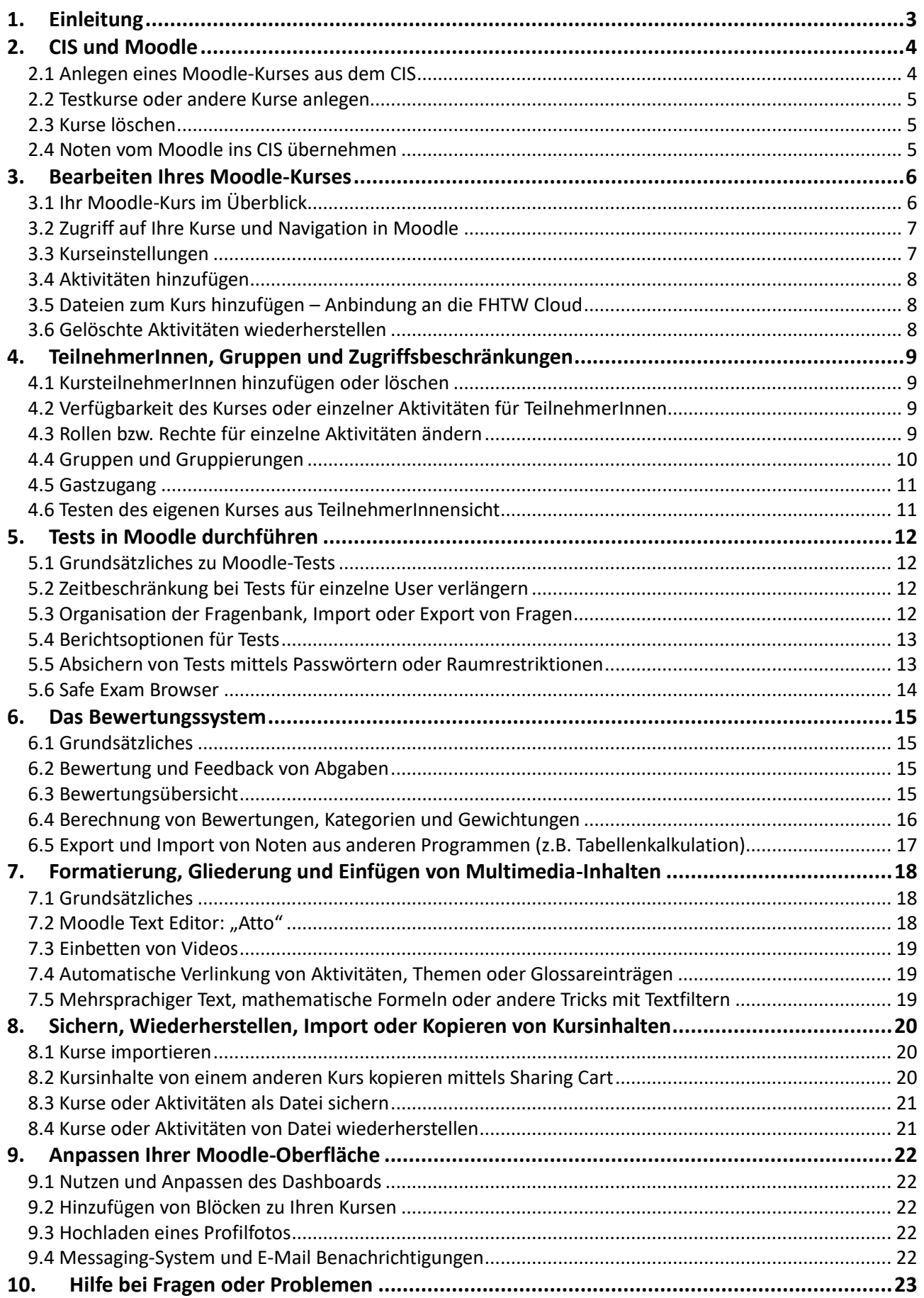

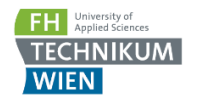

## <span id="page-2-0"></span>**1. Einleitung**

Zusätzlich zur internen Informations-Plattform **CIS** bietet die FH Technikum Wien **Moodle** an, um LektorInnen bei ihrer Lehrtätigkeit zu unterstützen.

Moodle ist eine **e-Learning Plattform** mit vielfältigen Funktionen zur Kommunikation, Kollaboration und Leistungsbeurteilung. Moodle ist an der FH Technikum Wien mit unseren anderen Systemen integriert, Sie können also z.B. im Moodle errechnete **Noten direkt ins CIS übernehmen**.

In diesem Handbuch erhalten Sie einen groben Überblick über die Bedienung von Moodle, inklusive der Erklärung einiger spezieller Funktionen, die an der FH Technikum Wien eingerichtet wurden, oder die sich aus dem Zusammenspiel mit anderen Systemen wie z.B.. dem CIS ergeben.

Eine ausführliche und übersichtliche Präsentation aller Möglichkeiten, die Ihnen Moodle und andere e-Learning Systeme an der FH Technikum Wien bieten, finden Sie [im FHTW Moodle Beispielkurs.](https://moodle.technikum-wien.at/course/view.php?id=5682)

Es werden an der FH Technikum Wien im Rahmen der Weiterbildung von Mitarbeitern auch regelmäßig verschiedene e-Learning Workshops für LektorInnen angeboten, in denen die Arbeit mit Moodle und e-Learning im Allgemeinen behandelt werden. Sie finden das aktuelle Kursangebot im **CIS** unter **Hochschule** / **Weiterbildung**, und im [FHTW Moodle Beispielkurs](https://moodle.technikum-wien.at/course/view.php?id=5682#section-2) im Abschnitt Moodle-[Hilfe.](https://moodle.technikum-wien.at/course/view.php?id=5682#section-2)

**Hinweis:** Die Bezeichnungen für Menüpunkte, die in diesem Dokument verwendet werden, entsprechen der deutschen Version von Moodle. Die **Anzeigesprache** können Sie ganz einfach oben im **Navigationsbalken** zwischen Deutsch und Englisch umschalten:

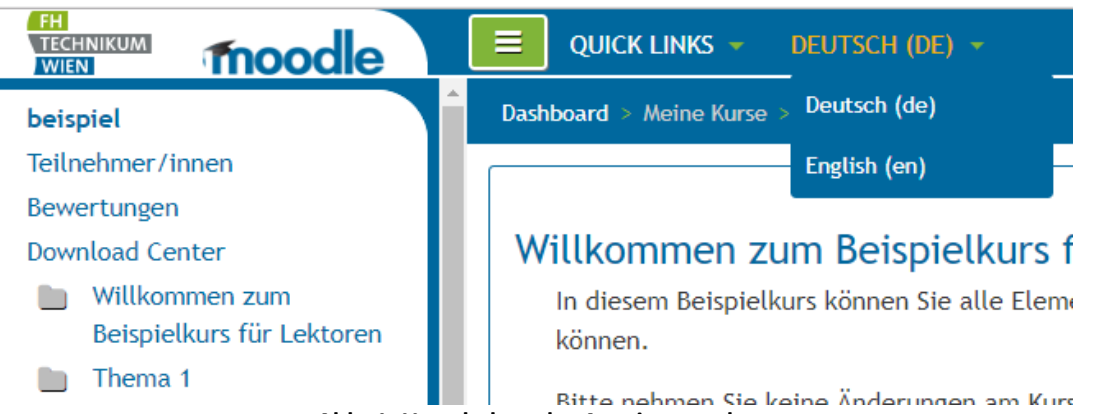

**Abb. 1: Umschalten der Anzeigesprache**

Diese Einstellung gilt für die aktuelle Session, nach der nächsten Anmeldung wird die Sprache wieder auf Ihre **Standardsprache** zurückgesetzt. Diese können Sie in Ihren Profileinstellungen ändern:

- Klicken Sie rechts oben auf Ihren Namen
- Wählen Sie *Einstellungen*
- Klicken Sie auf *Sprache wählen*

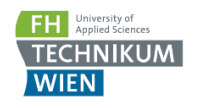

## <span id="page-3-0"></span>**2. CIS und Moodle**

## <span id="page-3-1"></span>**2.1 Anlegen eines Moodle-Kurses aus dem CIS**

Um einen Moodle Kurs zu einer Lehrveranstaltung zu erstellen, gehen Sie wie folgt vor:

- Loggen Sie sich im **CIS** ein, wählen Sie unter *meine LV* die gewünschte Lehrveranstaltung aus
- Klicken Sie wie in Abb. 2 unter dem Moodle-Symbol auf *Kurse anlegen*

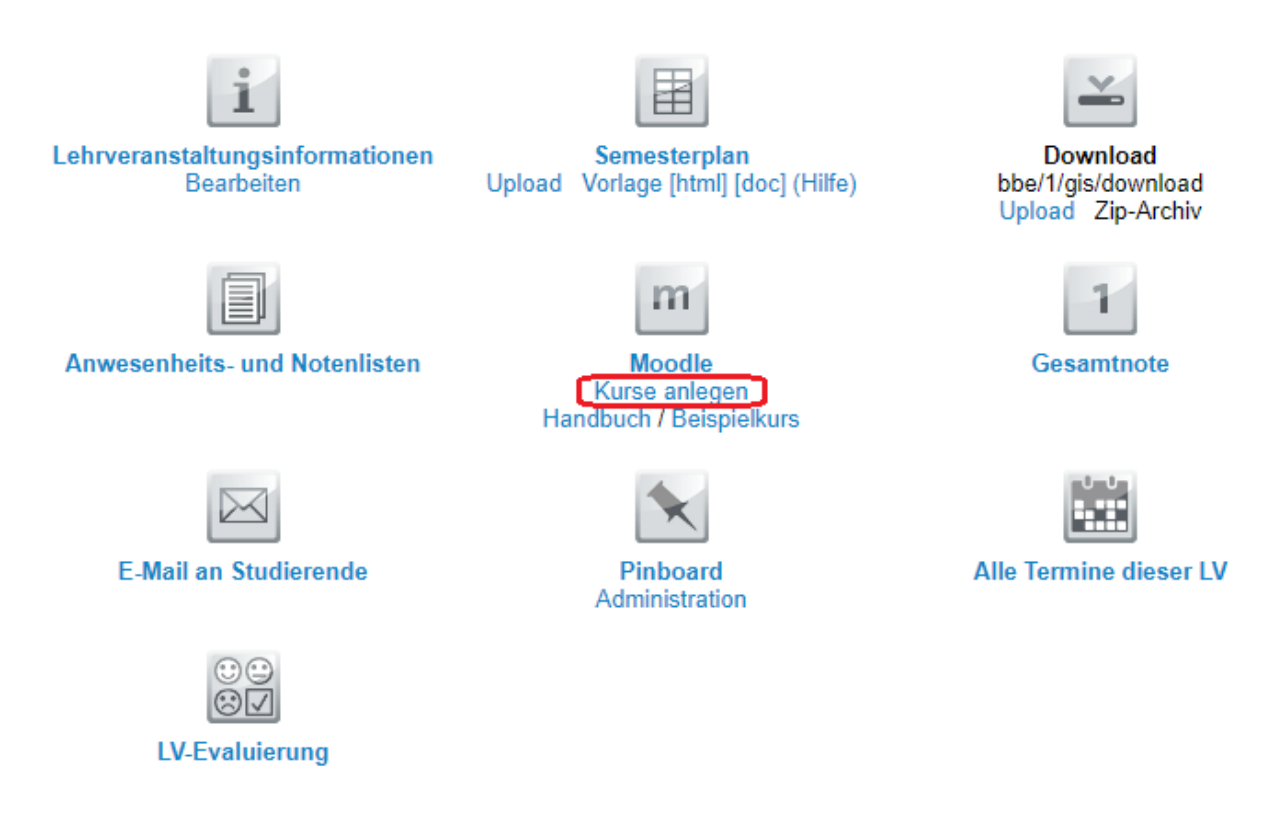

**Abb. 2: Erstellen eines Moodle-Kurses im CIS**

 Wählen Sie aus ob Sie einen Moodle-Kurs für die **gesamte Lehrveranstaltung** oder nur für **einzelne Lehreinheiten (Gruppen)** anlegen möchten (siehe Abb. 3). Bei einzelnen Lehreinheiten markieren Sie jeweils die gewünschte Lehreinheit und erstellen Sie für diese eine Einheit einen Kurs. **Ändern Sie in diesem Fall den Kursnamen**, so dass Sie mehrere Kurse zur selben Lehrveranstaltung unterscheiden können. Wiederholen Sie diesen Vorgang für weitere Lehreinheiten, für die Sie Kurse erstellen möchten.

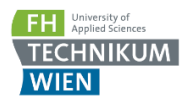

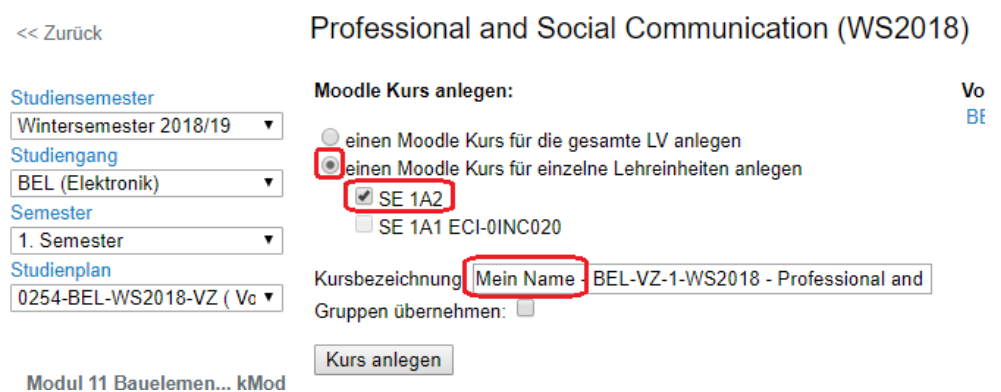

**Abb. 3: Anlegen eines Moodle-Kurses für einzelne Lehreinheiten (Gruppen)**

- Durch die Option **Gruppen übernehmen** können Sie entscheiden ob Sie die im CIS definierten Gruppen in Ihrem Moodle verwenden wollen. Mehr zu Gruppen erfahren Sie im [Abschnitt 4.](#page-7-3)
- Klicken Sie auf den Button *Kurs anlegen* kurz darauf erscheint ein Link zum Kurs auf der rechten Seite unter *Vorhandene Moodle Kurse für diese LV*

### <span id="page-4-0"></span>**2.2 Testkurse oder andere Kurse anlegen**

Genauso wie Sie zu jeder Lehrveranstaltung einen Kurs anlegen können, haben Sie auch die Möglichkeit einen **Testkurs** anzulegen. Gehen Sie vor wie im obigen Abschnitt beschrieben. Statt Punkt 3 klicken Sie einfach auf *klicken Sie hier um einen Testkurs zu erstellen*.

Sollten Sie einen außertourlichen Testkurs oder einen anderen Moodle-Kurs der nicht mit einer Lehrveranstaltung im CIS verknüpft ist benötigen, kontaktierten Sie bitte den Moodle Support [\(moodle@technikum-wien.at\)](mailto:moodle@technikum-wien.at)

#### <span id="page-4-1"></span>**2.3 Kurse löschen**

Sie können selbst keine Kurse löschen - wenn Sie möchten, dass ein Kurs gelöscht wird informieren Sie den Moodle Support [\(moodle@technikum-wien.at\)](mailto:moodle@technikum-wien.at) und teilen Sie uns die entsprechende Lehrveranstaltung, Kurs-id oder Kurz.B.ezeichnung mit.

#### <span id="page-4-2"></span>**2.4 Noten vom Moodle ins CIS übernehmen**

Im Moodle berechnete Noten werden im Punkt *Gesamtnote* im CIS automatisch vorgeschlagen, und können dort mit einem Mausklick übernommen werden.

Weiteres zur Berechnung von Noten in Moodle finden Sie im [Abschnitt 6.](#page-13-1)

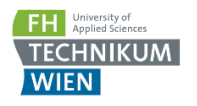

# <span id="page-5-0"></span>**3. Bearbeiten Ihres Moodle-Kurses**

## <span id="page-5-1"></span>**3.1 Ihr Moodle-Kurs im Überblick**

Links oben finden Sie den **Menübutton (1)**, mit dem Sie die **Menüspalte (2)** links ein- und ausblenden können. Dort finden Sie einen Link zu den **Teilnehmer/innen** und den **Bewertungen** Ihres Kurses, ein **Inhaltsverzeichnis** des aktuellen Kurses, sowie weiter unten Links zu Ihren anderen Kursen und anderen Bereichen.

Ganz oben finden Sie auch **Quick Links (3)** und die Möglichkeit die **Sprache** temporär zwischen Deutsch und Englisch umzustellen. Ihre Standardsprache dauerhaft ändern können Sie in den **Profileinstellungen (6)**.

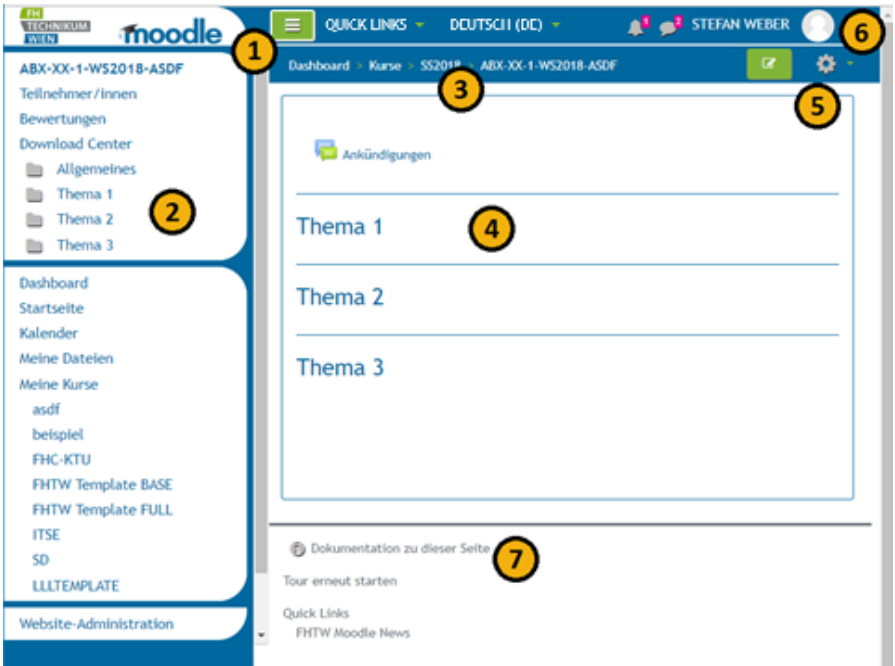

**Abb. 4: Ihr frisch erstellter, noch leerer Moodle-Kurs**

Ein Moodle-Kurs besteht prinzipiell immer aus **Aktivitäten** und **Arbeitsmaterialien**, die in **Abschnitten** bzw. **Themen (4)** gegliedert sind-----. Darüber befindet sich ein Abschnitt ohne Nummerierung oder Datum, in dem sich das Nachrichtenforum **Ankündigungen** befindet, in dem nur LektorInnen posten können. Alle TeilnehmerInnen haben dieses Forum automatisch **abonniert**, das heißt sie bekommen automatisch eine E-Mail, wenn ein neues Thema gepostet wurde.

Um Aktivitäten oder Arbeitsmaterialien zu Ihrem Kurs hinzuzufügen, müssen Sie zuerst den **Bearbeitungsmodus aktivieren**. Dazu klicken Sie entweder auf den **grünen Bearbeiten-Button (5)** rechts oben. Erst danach können Sie Elemente im Kurs verschieben oder hinzufügen. Daneben haben Sie durch Klick auf das **Zahnrad** Zugang zu allen wichtigen **Kurs-Einstellungen**.

Ganz rechts oben erreichen Sie mit einem Klick auf Ihren Namen das **Usermenü (6)**. Dort finden Sie Ihre **Mitteilungen**, **Profileinstellungen**, und auch den Menüpunkt **"Rolle wechseln..."**, der Ihnen die Möglichkeit gibt sich den Kurs aus Studierendensicht anzusehen.

Am untersten Ende jeder Seite finden Sie einen **Link zur Moodle-Dokumentation (7)** auf der Sie genauere Informationen zur entsprechenden Seite erhalten.

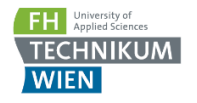

## <span id="page-6-0"></span>**3.2 Zugriff auf Ihre Kurse und Navigation in Moodle**

Sie können das FH Technikum Wien Moodle über [https://moodle.technikum-wien.at](https://moodle.technikum-wien.at/) erreichen, oder direkt übers **CIS** den gewünschten Kurs über den Link zum Moodle-Kurs im Kursbereich einer Lehrveranstaltung anklicken. Im Moodle werden Ihnen **alle nicht versteckten und derzeit laufenden** Kurse in der **Menüspalte links** unter *Meine Kurse* angezeigt.

Das **Dashboard** ihre persönliche Startseite in Moodle, von der aus Sie Zugriff auf alle Ihre Kurse und Übersicht über Termine und Abgaben haben. Sie erreichen das Dashboard durch einen Klick aufs Moodle Logo links oben, oder auf den Link *Dashboard.* In [Punkt 9.1](#page-21-1) erfahren Sie, wie Sie Ihr Dashboard individuell konfigurieren können.

#### <span id="page-6-1"></span>**3.3 Kurseinstellungen**

Um die Kurseinstellungen zu bearbeiten, klicken Sie in Ihrem Kurs rechts oben auf das **Zahnrad** in der Navigationsleiste und wählen *Einstellungen*. Bei den meisten Einstellungen können Sie durch einen Klick auf das **Fragezeichen** ?) eine kurze Hilfe einblenden.

Am wichtigsten ist die *Kurssichtbarkeit*, über die Sie regeln können, ob der Kurs Ihren Studierenden derzeit zur Verfügung steht oder nicht. Wenn diese Einstellung auf *Verbergen* gesetzt ist, können nur LektorInnen auf den Kurs zugreifen.

Wenn Sie Änderungen an den Kurseinstellungen vornehmen, vergessen Sie nicht zu **Speichern** - klicken Sie ganz unten auf den Button *Speichern und anzeigen*.

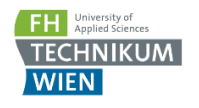

## <span id="page-7-0"></span>**3.4 Aktivitäten hinzufügen**

Um Kursinhalte zu bearbeiten müssen Sie zuerst den Bearbeitungsmodus aktivieren – Dazu klicken Sie auf den grünen Button **Bearbeiten einschalten** rechts oben.

Neben jedem eingefügten Arbeitsmaterial und jeder Aktivität finden Sie bei eingeschaltetem Bearbeitungsmodus Symbole für die **Einstellungen, Sichtbarkeit** und **Löschen** des Elements, und ein **Bearbeiten** Dropdown-Menü, in dem Sie weitere Einstellungsmöglichkeiten für das Element finden.

In jedem Abschnitt befindet sich dann auch ein Link *Material oder Aktivität hinzufügen*, mittels dem Sie Kursunterlagen oder Aktivitäten anlegen können. Nachdem Sie sich für eine Aktivität entschieden haben, können Sie gleich verschiedene Einstellungen vorzunehmen, Sie können diese Einstellungen jederzeit später in den **Einstellungen** der Aktivität wieder ändern.

Sie können auch bereits die Bewertung für die Aktivität festlegen, und diese ggf. einer **Bewertungskategorie** zuordnen, sofern Sie schon Kategorien angelegt haben. Bewertet werden können Aktivitäten jeweils von LektorInnen oder TutorInnen.

Aktivitäten die **Gruppen** unterstützen übernehmen standardmäßig die Gruppen-Einstellungen die Sie auf Kursebene getroffen haben, Sie können aber auch für jede dieser Aktivitäten die Gruppen-Einstellungen separat ändern.

## <span id="page-7-1"></span>**3.5 Dateien zum Kurs hinzufügen – Anbindung an die FHTW Cloud**

Sie können Dateien entweder direkt in Moodle speichern oder über die Cloud-Lösung der FH Technikum Wien einbinden, was besonders **für größere Dateien der empfohlene Weg** ist.

Um Dateien direkt einzubinden, können Sie diese einfach bei eingeschaltetem **Bearbeitungsmodus** mittels **Drag & Drop** an die gewünschte Stelle im Kurs ziehen.

Alternativ klicken Sie im gewünschten Abschnitt des Kurses auf *Material oder Aktivität hinzufügen* und wählen *Datei.* Danach klicken Sie im Abschnitt *Dateien auswählen* auf das Datei-Icon links oben. Hier können Sie Dateien aus verschiedenen Quellen auswählen, unter anderem auch von der **FHTW Cloud**.

Wenn Sie eine Datei aus der Cloud einbinden, können Sie auch nur einen **Link** auf diese anlegen. Dazu wählen Sie im Dateiauswahl-Dialog *Alias/Verknüpfung zur Datei anlegen.* Dann wird diese Datei nicht ins Moodle kopiert, das heißt, wenn Sie die Datei auf der Cloud ändern, verlinkt ihr Kurs automatisch auf die aktuelle Datei. Aber Achtung: wenn Sie die Datei auf der Cloud löschen, ist diese dan natürlich auch in allen Moodle-Kursen, in denen sie verlinkt war, nicht mehr verfügbar.

#### <span id="page-7-2"></span>**3.6 Gelöschte Aktivitäten wiederherstellen**

<span id="page-7-3"></span>Sollten Sie Aktivitäten aus Versehen gelöscht haben, können Sie diese innerhalb von **7 Tagen** über den **Papierkorb** wiederherstellen, den Sie im Menü der Kurs-Einstellungen finden.

# <span id="page-8-0"></span>**4. TeilnehmerInnen, Gruppen und Zugriffsbeschränkungen**

## <span id="page-8-1"></span>**4.1 KursteilnehmerInnen hinzufügen oder löschen**

Sofern das Semester bereits begonnen hat, werden Studierende sobald Sie Ihren Kurs aus dem CIS heraus angelegt haben automatisch übernommen und können **sofort** auf den Kurs zugreifen. Werden zusätzliche Studierende von der Studiengangsassistenz später im CIS zugewiesen, so werden diese **über Nacht** auch automatisch in den Moodle-Kurs eingeschrieben. Im Gegensatz dazu werden im CIS entfernte TeilnehmerInnen allerdings **nicht** aus dem Moodle-Kurs gelöscht.

Als LektorIn können Sie jederzeit zusätzliche TeilnehmerInnen, TutorInnen oder LektorInnen selbst zu Ihrem Kurs hinzufügen. Gehen Sie dazu folgendermaßen vor:

- *1.* Klicken Sie links in der **Menüspalte** auf *Teilnehmer/innen*
- 2. Klicken Sie auf *Nutzer/innen einschreiben* und suchen Sie die gewünschte(n) Person(en)
- 3. Um Benutzer zu löschen, klicken Sie in der jeweiligen Zeile auf das **Papierkorb-Icon**

Bitte beachten Sie, dass gelöschte Moodle-TeilnehmerInnen, die im CIS der LV weiterhin zugeordnet sind, über Nacht automatisch wieder in den Kurs eingeschrieben werden!

## <span id="page-8-2"></span>**4.2 Verfügbarkeit des Kurses oder einzelner Aktivitäten für TeilnehmerInnen**

Über die Einstellung *Anzeigen* in den Einstellungen bzw. über das -Icon können Sie die **Sichtbarkeit** einer Aktivität, eines Themas, oder des ganzen Kurses regeln. Verborgene Elemente sind nur für LektorInnen sichtbar, wenn Sie den ganzen Kurs verbergen, scheint dieser für TeilnehmerInnen nicht mehr unter "Meine Kurse" auf und ist nur noch LektorInnen zugänglich.

**Tipp:** Aktivitäten können in Ihrem Kurs auch unsichtbar, aber trotzdem über den **direkten Link** für Ihre TeilnehmerInnen verfügbar sein, indem Sie diese in einen unsichtbaren Abschnitt verschieben, und dann den Punkt *Verfügbar machen* im Bearbeitungs-Dropdown Menü der Aktivät wählen.

Die Verfügbarkeit von Elementen können Sie zusätzlich auch in den **Einstellungen** über *Voraussetzungen* regeln. Hier können Sie z.B. Elemente nur für bestimmte Gruppen oder Rollen, oder ab einem bestimmten Datum verfügbar machen.

## <span id="page-8-3"></span>**4.3 Rollen bzw. Rechte für einzelne Aktivitäten ändern**

Sie können auch bei einzelnen Aktivitäten die Berechtigungen für einzelne TeilnehmerInnen ändern, indem Sie diesen für diese Aktivität andere **Rollen** zuweisen. Dafür öffnen Sie die Aktivität, und klicken dann im Bearbeitungs-Dropdown Menü der Aktivität auf *Lokale Rollen zuweisen*.

So können Sie z.B. **TeilnehmerInnen einander gegenseitig beurteilen** lassen, indem Sie den TeilnehmerInnen für diese Aktivität die Rolle TutorIn geben, oder auch als LektorIn die Notification-e-Mails von bestimmten Aktivitäten (z.B. Abgaben oder Tests) abstellen, indem Sie sich selbst für diese Aktivität die Rolle **Block Notifications** zuweisen.

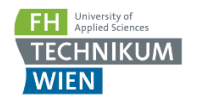

### <span id="page-9-0"></span>**4.4 Gruppen und Gruppierungen**

Fast alle Aktivitäten in Moodle unterstützen den **Gruppenmodus**, um z.B. Abgaben für Gruppen von TeilnehmerInnen durchzuführen. Diese können Sie in den Einstellungen der jeweiligen Aktivität unter *Weitere Einstellungen* ändern.

Am häufigsten verwendet wird der Gruppenmodus für **Abgaben**. Sie können eine Abgabe so konfigurieren, dass sie als Gruppenarbeit funktioniert, und die TeilnehmerInnen eine Abgabe für die gesamte Gruppe einreichen. Dazu setzen Sie bei den Einstellungen der Abgabe unter *Einstellungen für Gruppeneinreichungen* den Punkt *Teilnehmer/innen geben in Gruppen* auf **Ja**. Beachten Sie, dass diese Einstellung im Nachhinein nicht mehr geändert werden kann, wenn bereits Abgaben getätigt wurden!

Wenn Sie beim Erstellen des Kurses aus dem CIS heraus die Checkbox *Gruppen übernehmen* aktiviert gelassen haben, werden die im CIS angelegten Gruppen automatisch für den Moodle Kurs übernommen. Auch wenn Sie diese im Nachhinein löschen, werden Sie über Nacht genau wie die TeilnehmerInnen wieder hineinsynchronisiert!

Sollten Sie zusätzlich zu diesen Gruppen eigene Gruppen erstellen wollen, ist es vorteilhaft, diese in einer **Gruppierung** zusammenfassen. Bei der betreffenden Aktivität können Sie dann diese Gruppierung in den Einstellungen zuweisen, um sicherzustellen, dass nur die gewünschten Gruppen verwendet werden.

Um die Einstellungen zu Gruppen und Gruppierungen zu bearbeiten, wählen Sie zuerst den Punkt **Teilnehmer/innen** in der Menüspalte, dann auf das Zahnrad rechts oben und wählen *Gruppen*.

Wenn Sie viele Gruppen auf einmal anlegen wollen, kann Moodle das für Sie automatisch machen. Dafür klicken Sie einfach auf *Gruppen automatisch anlegen*, und legen in den weiteren Schritten das Namensschema der Gruppen, die Anzahl der Gruppen, und gegebenenfalls die Mitglieder und die Gruppierung fest.

**Tipp:** Mit der Aktivität **Gruppenwahl** können Sie Ihren TeilnehmerInnen zusätzlich auch die Möglichkeit geben, sich selbstorganisiert in Gruppen einzuteilen. Beispiele für Gruppeneinteilungen in der Praxis können Sie sich im [FHTW Moodle Beispielkurs](https://moodle.technikum-wien.at/course/view.php?id=5682#section-6) ansehen.

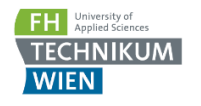

#### <span id="page-10-0"></span>**4.5 Gastzugang**

Sie können anderen Personen an der Fachhochschule Einsicht in Ihren Kurs gewähren, in dem Sie in diesem den Gastzugang öffnen. Standardmäßig ist der Gastzugang seit Sommer 2018 **nicht mehr offen.**

Bevor Sie in Ihrem Kurs den Gastzugang öffnen lesen Sie bitte unsere [Datenschutz.B.estimmungen!](https://moodle.technikum-wien.at/mod/page/view.php?id=264601)

Um den Gastzugang zu Ihrem Kurs zu öffnen, gehen Sie folgendermaßen vor:

- *1.* Klicken Sie links in der **Menüspalte** auf *Teilnehmer/innen*
- 2. Klicken Sie rechts oben auf das **Zahnrad** und wählen *Einschreibemethoden*
- 3. Wählen Sie bei *Methode hinzufügen* den *Gastzugang* und klicken Sie auf *Methode hinzufügen*

#### <span id="page-10-1"></span>**4.6 Testen des eigenen Kurses aus TeilnehmerInnensicht**

Wenn Sie sehen möchten wie Ihr Kurs für die Studierenden aussieht können Sie einfach rechts oben im **Usermenü** den Punkt *Rolle wechseln* wählen um sich den Kurs aus Sicht einer beliebigen anderen Rolle anzusehen.

Um als StudentIn Ihren Kurs komplett testen zu können stehen Ihnen **Test-Studenten** zur Verfügung, die Sie ganz einfach selbst zu Ihrem Kurs hinzufügen können. Danach können Sie sich mit diesen in Ihrem Kurs anmelden, und z.B. auch Abgaben oder Tests durchführen. Usernamen und Passwörter für die Test-Studenten erfahren Sie auf Nachfrage beim [Moodle-Support.](mailto:moodle@technikum-wien.at)

**Tipp:** Am einfachsten ist das Arbeiten mit den Test-Studenten, wenn Sie sich mit diesen in einem **anonymen Browserfenster**, oder überhaupt einem anderen Browser anmelden. Dann müssen Sie sich mit Ihrem Benutzernamen nämlich gar nicht abmelden, und können einfach zwischen den beiden hin- und herwechseln.

# <span id="page-11-0"></span>**5. Tests in Moodle durchführen**

## <span id="page-11-1"></span>**5.1 Grundsätzliches zu Moodle-Tests**

Sie können Tests in Moodle erstellen und automatisch bewerten lassen. Moodle-Tests werden bei der Durchführung in regelmäßigen Abständen **zwischengespeichert**, und können im Falle von technischen Problemen **problemlos von anderen PCs aus fortgesetzt werden**.

Um einen Test anzulegen, wählen Sie zuerst die Aktivität **Test**, und treffen Sie die Grundeinstellungen des Tests. Danach klicken Sie auf den neu erstellten Test und wählen *Testinhalt bearbeiten* um Fragen hinzuzufügen.

Es stehen Ihnen viele verschiedene Arten von Fragen zur Auswahl um Ihren Test aufzubauen, und auch wenn es zeitaufwendig erscheinen mag, einen größeren Fragenkatalog in Moodle zu erstellen, sollten Sie bedenken, dass Sie einmal erstellte Fragen jederzeit **exportieren** können um diese für andere Tests in Ihren anderen Kursen zu verwenden.

Je größer Ihr **Fragenkatalog**, desto besser und sicherer können Sie Ihre Prüfungen gestalten. Sie können die Reihenfolge der Fragen in den Testeinstellungen randomisieren, oder können Ihre Fragen auch in Unterkategorien organisieren und aus diesen dann **Zufallsfragen** zum Test hinzufügen, um nicht jeder TeilnehmerIn den gleichen Test anzubieten und so Schummeln zu erschweren.

**Beispielfragen** für alle in unserem Moodle verfügbaren Fragetypen finden Sie im [Moodle Moodle](https://moodle.technikum-wien.at/course/view.php?id=5682)  [Beispielkurs](https://moodle.technikum-wien.at/course/view.php?id=5682) bzw. über die Links direkt beim Auswählen eines Fragetyps.

## <span id="page-11-2"></span>**5.2 Zeitbeschränkung bei Tests für einzelne User verlängern**

In manchen Fällen (z.B. technische Probleme) wollen Sie evtl bei einem laufenden Test nur bestimmten Personen zusätzliche Zeit geben.

Dazu öffnen Sie den Test, klicken rechts oben aufs Zahnrad und dann auf **Nutzeränderungen** bzw *Gruppenänderungen*. Hier können Sie Ausnahmen für einzelne TeilnehmerInnen oder ganze Gruppen hinzufügen. Das funktionert übrigens nicht nur bei Tests, sondern auch bei Abgaben.

## <span id="page-11-3"></span>**5.3 Organisation der Fragenbank, Import oder Export von Fragen**

Sie finden die Fragebank Ihres Kurses indem Sie rechts oben auf das **Zahnrad** und dann auf *Fragensammlung* klicken.

Für eine bessere Übersichtlichkeit und um **Zufallsfragen** effizient einsetzen zu können, sollten Sie Ihre Fragen in Kategorien ordnen, dazu wählen Sie oben den Reiter *Kategorien***.**

Um Ihre Fragen von einem Kurs in einen anderen zu kopieren, wählen sie zuerst den Reiter *Export* und exportieren Sie die gewünschte(n) Kategorie(n). Das empfohlene Format zum Exportieren ist **Moodle XML Format**. Im Zielkurs können Sie dann die Fragen über die generierte XML-Datei über den Reiter *Import* wieder einfügen.

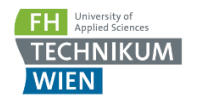

## <span id="page-12-0"></span>**5.4 Berichtsoptionen für Tests**

Sollten Ihre Tests eher als Übung als zur Prüfung dienen, können Sie im Abschnitt *Berichtsoptionen* der **Einstellungen** des Tests den Studierenden erlauben, die Fragen, ihre abgegebenen Antworten, deren Richtigkeit oder auch spezielles Feedback zu sehen.

Alle diese Einstellungen können Sie jeweils während des Versuches, direkt nach der Abgabe, oder später während oder nach Enddatum des Tests separat festlegen.

**Achtung:** um das Erstellen von Fragekatalogen durch Studierende zu erschweren wurden ab dem WS2017 die **Standard-Einstellungen** für die Berichtsoptionen dahingehend geändert, dass **alle Berichte** außer die Einsicht in die **Punkte** (bzw Note) nach Testabschluß **deaktiviert** wurden, und damit den TeilnehmerInnen eine spätere Einsicht in den Test zu keinem Zeitpunkt mehr möglich ist. Sie können diese Einstellung natürlich selbst jederzeit ändern.

## <span id="page-12-1"></span>**5.5 Absichern von Tests mittels Passwörtern oder Raumrestriktionen**

Um Ihre Online-Prüfungen fair und sicher zu gestalten, bietet Ihnen Moodle mehrere Optionen, die Sie in den Test-Einstellungen unter *Weitere Zugriffsbeschränkungen* finden. Hier können Sie z.B. den Tests mit einem **Passwort** absichern.

Um zu verhindern, dass jemand von außen aus über die Moodle-Website auf den Test zugreifen kann können Sie den Zugriff auf bestimmte Hörsäle an der FHTW einschränken. Dazu wählen Sie einfach die gewünschten Hörsäle unter *Erlaubte Orte* aus(die Einschränkung funktioniert dann automatisch über die jeweiligen IP-Adressen).

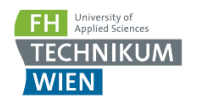

### <span id="page-13-0"></span>**5.6 Safe Exam Browser**

**Achtung:** Ab dem WS2018 gibt es in den Hörsälen keine Konfiguration für alle User mehr auf dem Desktop. Für den Prüfungseinsatz ist nur noch die unten beschriebene Variante mit dem User "safeexam" vorgesehen!

Um zu verhindern, dass Studierende während einer Moodle-Prüfung auf den PCs Zugriff auf andere Resourcen, Programme, oder das Internet haben, können Sie den **Safe Exam Browser** (SEB) verwenden. Dieser ist auf allen PCs in den EDV-Sälen des FH Technikum Wien bereits installiert und stellt sicher, dass die Studierenden während des Tests nicht auf externe Ressourcen, andere Programme oder aufs Internet zugreifen können.

Um die Benützung von SEB für Ihren Test zu erzwingen, kopieren Sie einfach diesen Key in das Feld *Erlaubte Browser Exam Schlüssel*:

#### **d2050dd501ea69612a2d4681a2ed727f7ebef2928cf304ac5faeb22958b7968a**

Bei der Prüfung ist dann folgendermaßen vorzugehen:

- Die Studierenden melden sich mit dem lokalen User **safeexam** am Rechner an (Username: **.\safeexam**, Passwort: **safeexam**)
- SEB startet danach **automatisch** und öffnet die Moodle-Seite
- Im Moodle melden sich die Studierenden dann ganz normal **mit ihrem jeweiligen User** an
- Die Studierenden können den SEB **nicht beenden**, um aufs Internet oder andere Applikationen zuzugreifen, und ihn danach neu starten um den Test fortzusetzen
- Am Ende der Prüfung schalten die Studierenden den Rechner über Druck auf den Power-Button oder **Strg-Alt-Entf** und rechts unten **Herunterfahren** ab

Sie können auch selbst Konfigurationen für den SEB erstellen, um z.B. Resourcen im Internet oder **zusätzliche Applikationen** zuzulassen. Dazu installieren Sie einfach den SEB auf Ihrem PC oder Laptop, oder nutzen die Installation auf unseren Lektoren-PCs zur Erstellung eines Konfigurationsfiles, das Sie dann Ihren TeilnehmerInnen zukommen lassen können.

<span id="page-13-1"></span>Nähere Informationen bekommen Sie auf [www.safeexambrowser.org](http://www.safeexambrowser.org/) oder beim [Moodle Support.](mailto:moodle@technikum-wien.at) Gerne unterstützen wir Sie dabei, eine Konfiguration für Ihre Prüfung einzurichten.

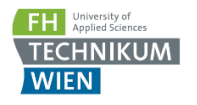

## <span id="page-14-0"></span>**6. Das Bewertungssystem**

## <span id="page-14-1"></span>**6.1 Grundsätzliches**

Sie können Ihre Noten komplett im Moodle berechnen, indem Sie eventuelle offline Aspekte wie z.B. Mitarbeit o.Ä. einfach als manuelle **Bewertungsaspekte** hinzufügen.

Die im Moodle berechneten Endnoten können Sie im CIS im Bereich der LV über den Punkt *Gesamtnote* ins CIS übernehmen.

### <span id="page-14-2"></span>**6.2 Bewertung und Feedback von Abgaben**

Um von Studierenden eingereichte Abgaben zu bewerten klicken Sie auf die gewünschte Aktivität und dann auf *Bewertung*, um direkt in den Bewertungsmodus zu wechseln. Dort können Sie die Abgaben der einzelnen TeilnehmerInnen durchschauen, bewerten und Feedback abgeben. Wenn Sie für ihre Aufgabe die Option **Feedback-Dateien** aktiviert haben, können Sie den Studierenden bei jeder Bewertung auch eine Datei, z.B. die korrigierte Abgabe, zurückschicken. Über die Links links oben kommen Sie wieder zum Kurs zurück.

Wählen Sie *Alle Abgaben anzeigen*, um eine Übersicht über alle Abgaben zu sehen. Sie können in dieser Ansicht auch direkt Bewertungen eintragen oder ändern, oder im *Bearbeiten* Menü z.B. die Abgabefrist individuell für einzelne Studierende ändern.

#### <span id="page-14-3"></span>**6.3 Bewertungsübersicht**

Um eine Übersicht aller Bewertungen in Ihrem Kurs anzuzeigen, wählen Sie in der Menüspalte den Punkt *Bewertungen*. Hier haben Sie über das Dropdown-Feld links oben Zugriff auf verschiedene Ansichten des Bewertungssystems, die wichtigsten davon sind:

- **Bewerterübersicht:** Hier können Sie eine Übersicht aller Bewertungen ansehen, und diese ggf über Klick auf den Button **Bearbeiten einschalten** direkt bearbeiten. Wenn Sie die von Moodle automatisch errechneten Noten manuell überschreiben, wird das Feld orange hinterlegt.
- **Teilnehmerübersicht:** Hier sehen sie die Kursbewertung aus Sicht Ihrer TeilnehmerInnen. Was Ihre TeilnehmerInnen hier sehen, können Sie in den *Einstellungen zur Kursbewertung* konfigurieren.
- **Setup für Bewertungen:** Einstellungen zur Notenberechnung (siehe nächster Punkt)
- **Export:** Hier können Sie die Bewertungen in verschiedenen Formaten exportieren

**Tipp:** Sollte die Bewerterübersicht durch eine hohe Anzahl von TeilnehmerInnen oder Bewertungsaspekten unübersichtlich sein hilft es oft, über das **Zoom-Level** des Browsers die Größe der Darstellung anzupassen. In Firefox oder Chrome funktioniert das standardmäßig über Halten der Strg Taste und gleichzeitiges Betätigen des Mausrads.

## <span id="page-15-0"></span>**6.4 Berechnung von Bewertungen, Kategorien und Gewichtungen**

Wählen Sie im Dropdown-Feld der Bewertungs-Ansicht *Setup für Bewertungen* um das Bewertungsschema für den Kurs einzustellen.

Hier können Sie die verschiedenen Bewertungsaspekte in Kategorien sortieren, und die Berechnungsmethode für die einzelnen Kategorien und für den Gesamtkurs einstellen. Wählen Sie *Kategorie hinzufügen* um eine neue Kategorie anzulegen, oder *Bewertungsaspekt hinzufügen* um einen manuell bewerteten Eintrag zu kreieren (z.B. für die Mitarbeit o.Ä.).

Klicken Sie auf *Bearbeiten* – *Einstellungen* in der Zeile eines Bewertungsaspekts, oder ganz oben für den gesamten Kurs, um dessen **Bewertungsmethode** und andere Einstellungen zu ändern. Im Feld *Gesamtergebnis* stehen Ihnen vier Bewertungsmethoden zur Auswahl:

- **Natürlich** (Standardeinstellung): eine flexible Bewertungsmethode, mit der sich die allermeisten Fälle abdecken lassen
- **Einfach gewichteter Durchschnittswert:** macht in den allermeisten Fällen genau dasselbe wie Natürlich und wird nur noch aus backward-compatibility Gründen angezeigt
- **Durchschnittsbewertung**: Es wird der Durchschnitt der Noten der einzelnen Bewertungsaspekte oder Kategorien verwendet
- **Höchste Bewertung**: Die höhere Bewertung wird verwendet

Mit der Bewertungsmethode **Natürlich** werden alle Ihre Bewertungsaspekte bzw Kategorien **automatisch aufgrund ihrer Punktzahl gewichtet**. Sie können die jeweilige Gewichtung überschreiben, indem Sie einfach im Setup für Bewertungen die Checkbox neben der **Gewichtung** aktivieren und die gewünschte Gewichtung eingeben.

Über die Checkbox *Leere Bewertungen ausnehmen* können Sie festlegen, ob von TeilnehmerInnen nicht absolvierte bzw. nicht bewertete Aktivitäten in die Berechnung der Gesamtnote einfließen oder nicht.

In den **Einstellungen** eines Bewertungsaspekts oder einer Kategorie können Sie diese auch als **Zusatzpunkte** kennzeichnen – dann fließen die erreichbaren Punkte nicht in die Berechnung der erreichbaren Gesamtpunktezahl ein.

Wollen Sie einzelne Notenaspekte für die Studierenden **verstecken**, so können Sie das ebenfalls hier über *Einstellungen* – *Verstecken* tun.

Ein Beispiel für eine Bewertung können Sie sich im [FHTW Moodle Beispielkurs](https://moodle.technikum-wien.at/course/view.php?id=5682) ansehen.

Für eine genauere Beschreibung der verschiedenen Bewertungsfunktionen konsultieren Sie bitte die MoodleDocs unter [https://docs.moodle.org/35/de/Bewertungen.](https://docs.moodle.org/35/de/Bewertungen)

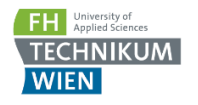

## <span id="page-16-0"></span>**6.5 Export und Import von Noten aus anderen Programmen (z.B. Tabellenkalkulation)**

Sollten Sie Noten vergeben, die nicht an Aktivitäten in Moodle gekoppelt sind, können Sie diese trotzdem in das Moodle-Bewertungssystem **importieren**.

So können Sie Noten aus online- und offline Aktivitäten in Moodle sammeln und Gesamtnote komplett in Moodle berechnen. Außerdem stellen Sie so sicher, dass ihre TeilnehmerInnen jeweils nur ihre eigene Note sehen können, was **aus Datenschutzgründen verpflichtend** ist.

Wählen Sie im Dropdown-Feld der Bewertungs-Ansicht *Setup für Bewertungen***,** um dann über den Button *Bewertungsaspekt hinzufügen* einen Bewertungsaspekt in Moodle zu kreieren, der nicht an eine Moodle-Aktivität gekoppelt ist.

Sie können die Noten für diesen Bewertungsaspekt entweder manuell in der *Bewerterübersicht* eintragen, oder aus einer beliebigen Software importieren. Am einfachsten geht dies einfach mit Copy & Paste:

- Wählen Sie im Dropdown-Feld der Bewertungs-Ansicht *Import – Aus Tabellenkalkulation einfügen*
- Fügen Sie die Noten einfach mittels Copy & Paste in das Datenfeld ein. Dabei sollten die Daten eine Spalte mit der Bezeichnung der Teilnehmer (**UID** – z.B. ew16b007) und mindestens eine Spalte mit Noten enthalten. Die Spalten sollten auch Überschriften haben.
- Klicken Sie auf *Bewertungen hochladen*
- Ordnen Sie bei *Teilnehmer/in identifizieren durch* die Spalte mit den UIDs dem Feld **UID** zu
- Ordnen Sie bei *Zuordnung von Bewertungsaspekten* die jeweiligen Spalten Ihren vorher erstellten **Bewertungsaspekten** zu

Um Noten zu **exportieren**, stehen Ihnen über das Dropdown-Feld in der Bewerterübersicht über die **Export** Optionen mehrere verschiedene Formaten, uA. auch Excel, zur Verfügung.

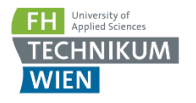

# <span id="page-17-0"></span>**7. Formatierung, Gliederung und Einfügen von Multimedia-Inhalten**

## <span id="page-17-1"></span>**7.1 Grundsätzliches**

Da der dargestellte Text in einem Moodle-Kurs prinzipiell mit HTML formatiert ist, bietet er fast alle Funktionalitäten, die Sie von anderen Seiten im Internet kennen. Deshalb ist ein **Textfeld** oder eine **Textseite** ein sehr mächtiges und vielseitiges Instrument.

In Moodle nehmen Ihnen **Text-Filter** und andere **Plugins** viel Arbeit ab, indem z.B. Videos automatisch eingebettet werden, oder vorformatierte Blöcke eingefügt werden können.

**Tipp:** Beispiele zum Einsatz der in diesem Kapitel behandelten Funktionen finden Sie in unserem [Moodle Beispielkurs.](https://moodle.technikum-wien.at/course/view.php?id=5682#section-11)

## <span id="page-17-2"></span>**7.2 Moodle Text Editor: "Atto"**

Moodle verwendet standardmäßig für alle Texte, die Sie eingeben, den Editor "Atto". Die Verwendung von Atto wird empfohlen, Sie können jedoch auf Wunsch den bevorzugten Editor in Ihren **Profileinstellungen** umstellen.

Atto bietet viele Funktionen, die Sie von anderen Text-Editoren kennen, und zusätzlich noch einige andere nützliche Features, die Sie in der **Formatsymbolleiste** finden.

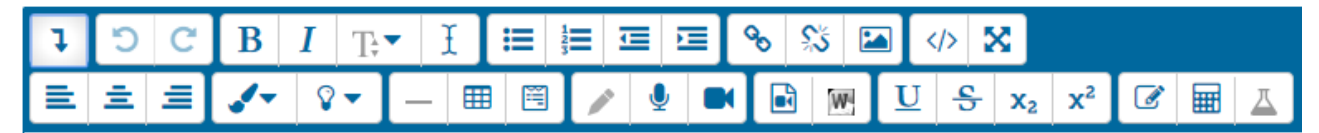

**Abb. 5: Atto Formatsymbolleiste**

Die **zweite Zeile an Icons** wird standardmäßig nicht angezeigt, und kann mit einem Klick auf den **Pfeil links oben** eingeblendet werden. Die meisten Buttons dürften Sie von anderen Textbearbeitungsprogrammen kennen, einige andere sind z.B.:

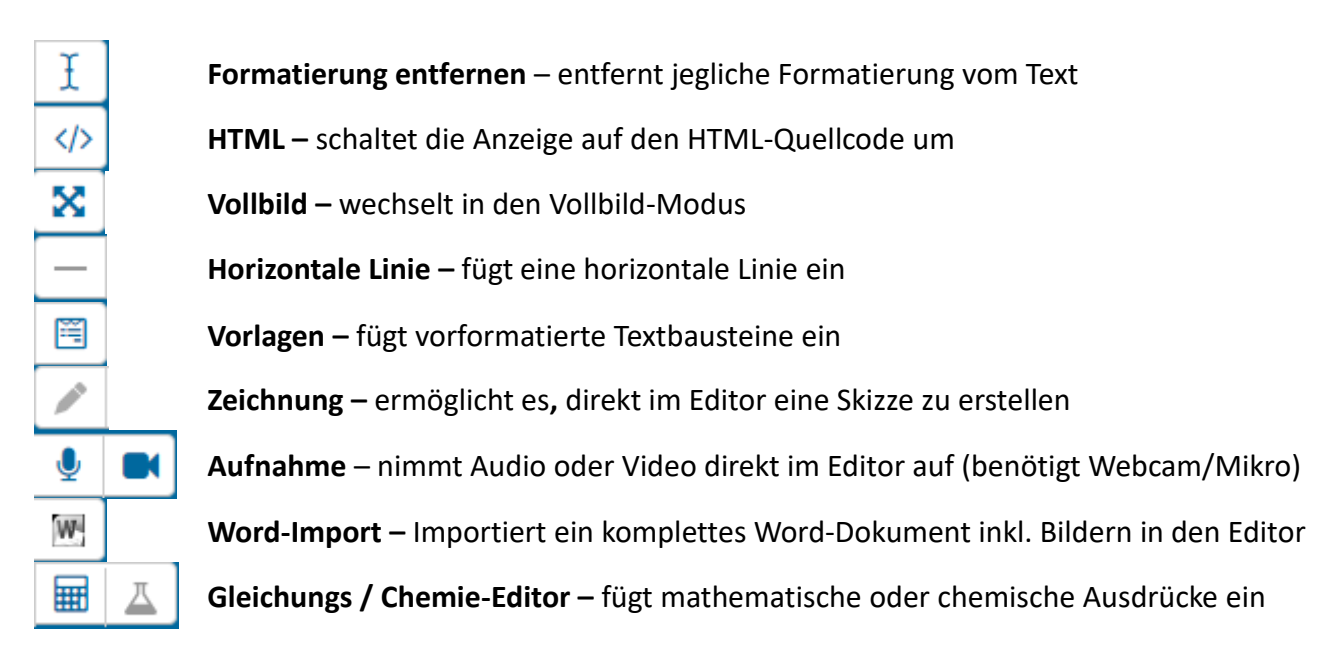

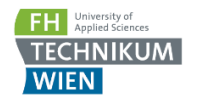

## <span id="page-18-0"></span>**7.3 Einbetten von Videos**

Neben der Möglichkeit, direkt im Editor Videos aufzunehmen (siehe 7.2), können Sie natürlich auch vorhandene Video-Dateien in Moodle einfügen.

Da Videos meistens größere Datenmengen enthalten, wird es empfohlen, Videos immer auf dem **Cloud Dienst** der FH Technikum Wien (cloud.technikum-wien.at) abzulegen, und im Moodle nur darauf zu **verlinken**.

Prinzipiell können Sie diese Videodateien dann auf zwei Arten in den Kurs einbinden:

- Ein einzelnes Video als Datei-Aktivität die Datei von der Cloud wählen, und einen Alias/Verknüpfung zur Datei anlegen. Wenn Sie den Download der Datei durch Ihre Studierenden erschweren wollen, können Sie unter **Darstellung** die Einstellung **Anzeigen** auf **Einbetten** setzen.
- Beliebig viele Videos als **Hyperlinks** dabei können diese Links auf einen beliebigen, allgemein zugänglichen Ort z.B. im Intenet verweisen. Die Links werden automatisch über den Multimedia-Filter in Moodle in eingebettete Videos umgewandelt. Unterstützte Formate für das automatische Einbetten sind .mov, .mp4, .m4v, .ogv und .webm. Beachten Sie, dass diese Methode mit Links für Dateien auf der Cloud nicht funktioniert, weil diese Links die notwendige Dateiendung für die Identifikation als Videodatei nicht enthalten.

## <span id="page-18-1"></span>**7.4 Automatische Verlinkung von Aktivitäten, Themen oder Glossareinträgen**

Aktivitäten, Themen oder Glossareinträge können automatisch verlinkt werden, indem Sie einfach nur den Namen der Aktivität oder des Themas schreiben, was die Navigation in Ihrem Kurs vereinfacht.

Um die versehentliche automatische Verlinkung von Aktivitäten innerhalb von Quiz-Fragen zu unterbinden, wurden einige dieser Filter standardmäßig deaktiviert. Sie können diese allerdings für Ihren Kurs jederzeit im **Einstellungs**-Dropdown Menü Ihres Kurses im Punkt **Filter** aktivieren, wenn Sie sie nutzen möchten.

## <span id="page-18-2"></span>**7.5 Mehrsprachiger Text, mathematische Formeln oder andere Tricks mit Textfiltern**

Textfilter ermöglichen es Ihnen, spezielle Zeichen wie z.B. mathematische Formeln anzeigen zu lassen, oder spezielle Funktionen in Ihren Text einzubetten.

Einige häufig verwendete Filter sind z.B:

- **TeX notation:** TeX-Code, z.B. zur Darstellung von mathematischen Formeln wie  $\sqrt{x+y}$
- **Collapsible:** erzeugt **aufklappbaren Text** zwischen zwei {collapsible} Tags (zur einfacheren Verwendung auch als Textbaustein über den Button **Vorlage** im Editor verfügbar)
- **Multilang v2:** erzeugt **mehrsprachigen** Inhalt (für **de** oder **en**) dieser Filter funktioniert überall, also auch in Aktivitäts- oder Abschnittstiteln oder sogar in Quiz-Fragen

Weitere Dokumentation für Textfilter finden Sie auf [https://docs.moodle.org/35/de/Filter.](https://docs.moodle.org/35/de/Filter)

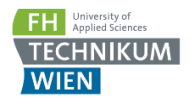

# <span id="page-19-0"></span>**8. Sichern, Wiederherstellen, Import oder Kopieren von Kursinhalten**

## <span id="page-19-1"></span>**8.1 Kurse importieren**

Mit der Importfunktion von Moodle können Sie Kursinhalte direkt aus Ihren anderen Kursen importieren – ohne den Umweg über eine Sicherungsdatei. Dazu wählen Sie den Punkt **Import** im Kurs-Einstellungs Menü. Wählen Sie den gewünschten Kurs aus den angezeigten aus, und wählen Sie im nächsten Schritt die gewünschten Kursinhalte. Danach können Sie den Import durchführen. Sie können mit der Importfunktion z.B. auch Ihren **Kurs vom Vorjahr** in einen neuen Kurs kopieren.

Falls Sie **Kurse anderer LektorInnen** kopieren wollen, können Ihnen diese einfach in Ihrem Kurs LektorInnenrechte geben – dann scheint der betreffende Kurs auf der Liste der zu importierenden Kurse auf. Wenn Sie möchten, kann auch der Moodle Support den Import für Sie erledigen, allerdings benötigen wir dafür aus urheberrechtlichen Gründen zumindest ein E-Mail der Urheberin oder des Urhebers des Originalkurses, in dem die **Erlaubnis fürs Kopieren** erteilt wird.

## <span id="page-19-2"></span>**8.2 Kursinhalte von einem anderen Kurs kopieren mittels Sharing Cart**

Um das Kopieren von Kursinhalten zu vereinfachen gibt es seit Anfang 2018 das neue Plugin **Sharing Cart**. Mit diesem können Sie einzelne Aktivitäten zwischen Ihren Kursen kopieren. Im Gegensatz zur Speicherung in eine Datei (siehe unten), werden dabei eventuell vorhandene Nutzerdaten wie Testversuche oder Abgaben **nicht** mitkopiert.

So kopieren Sie eine Aktivität mit dem Sharing-Cart:

- 1. Im **Quellkurs**: Schalten Sie den **Bearbeitungsmodus** ein und wählen Sie ganz unten links in der **Menüspalte** den Punkt *Block hinzufügen*
- 2. Fügen Sie den *Sharing Cart* Block zu Ihrem Kurs hinzu
- 3. Klicken Sie neben einer beliebigen Aktivität auf den Button **in (In den Sharing Cart kopieren)**.
- 4. Wechseln Sie in den **Zielkurs** und fügen Sie wie in den Schritten 1 und 2 wieder den Sharing Cart Block hinzu
- 5. Klicken Sie bei der kopierten Aktivität im Sharing Cart auf den Button (In den Kurs kopie**ren**) und klicken Sie ans Ende eines beliebigen Abschnitts, um die Aktivität dort einzufügen

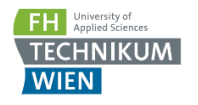

## <span id="page-20-0"></span>**8.3 Kurse oder Aktivitäten als Datei sichern**

Prinzipiell gibt es an der FH Technikum Wien natürlich ein Backup der Moodle-Dateien und der Datenbank. Sie können allerdings auch Ihren gesamten Moodle-Kurs oder auch nur Teile davon selbst als Datei sichern. Bei einer Sicherung werden immer auch die gesamten Userdaten (Testversuche, Abgaben, etc.) mitgesichert.

Dazu gehen Sie wie folgt vor:

- **1.** Klicken Sie in Ihrem Moodle-Kurs oder in der betreffenden Aktivität rechts oben auf das **Zahnrad** und wählen *Sicherung*
- **2.** Wählen Sie welche Art von Daten Sie in die Sicherung einbeziehen möchten und klicken Sie *Weiter*. Sie können auch gleich *Weitere Einstellungen überspringen* auswählen, wenn Sie nichts an den weiteren Einstellungen ändern wollen
- **3.** Wählen Sie ggf. die einzelnen Kurselemente die Sie sichern möchten und klicken Sie *Weiter*
- **4.** Wählen Sie einen Namen für Ihre Sicherung oder verwenden Sie den Namen der Ihnen von Moodle vorgeschlagen wird, bestätigen Sie mit *Sicherung ausführen*
- **5.** Warten Sie bis die Sicherung erstellt wird das kann abhängig von der Menge der zu speichernden Daten ein paar Sekunden oder sogar Minuten dauern
- **6.** Nun befinden Sie sich in der Dateiablage Ihres Kurses wählen Sie ggf. *Herunterladen* um die Sicherung herunterzuladen und auf Ihrer Festplatte zu speichern

## <span id="page-20-1"></span>**8.4 Kurse oder Aktivitäten von Datei wiederherstellen**

Sie können Kursdaten einer früheren Sicherung oder auch eines anderen Kurses in Ihrem Kurs wiederherstellen. Auch bei einer Wiederherstellung steht es Ihnen frei, den gesamten Kurs oder nur Teile davon zurückzuspielen. Dazu gehen Sie folgendermaßen vor:

- **1.** Klicken Sie in Ihrem Moodle-Kurs rechts oben auf das **Zahnrad** und wählen *Wiederherstellen*
- **2.** Falls Sie von diesem Kurs schon einmal eine Sicherung angelegt haben, sehen Sie diese im Sicherungsbereich des Kurses und können Sie durch einen Klick auf *Wiederherstellen* direkt auswählen. Andernfalls wählen Sie *Datei wählen* oder ziehen Sie die gewünschte Sicherungsdatei per Drag & Drop in das Upload-Feld. Falls die Sicherungsdatei das Limit von 2 GB für Uploads überschreitet, verwenden Sie bitte WinSCP und den Moodle-Upload Folder um diese hochzuladen [\(siehe 3.5](#page-7-3))
- **3.** Nach Klick auf *Weiter* wählen Sie das Ziel der Wiederherstellung Sie können die Sicherung entweder als neuen Kurs wiederherstellen, in den aktuellen Kurs einspielen, oder in einen beliebigen anderen Kurs. Dabei können Sie noch wählen, ob Sie den Zielkurs dabei komplett ersetzen wollen, oder die Wiederherstellung zusätzlich zum vorhandenen Inhalt einspielen.
- **4.** In den weiteren Schritten können Sie noch die gewünschten **Kursinhalte** wählen, analog zum Vorgang bei der Sicherung, und die Wiederherstellung dann starten.

# <span id="page-21-0"></span>**9. Anpassen Ihrer Moodle-Oberfläche**

## <span id="page-21-1"></span>**9.1 Nutzen und Anpassen des Dashboards**

Mit einem Klick aufs Moodle-Icon ganz links oben oder den Link in der **Menüspalte** gelangen Sie zu Ihrem **Dashboard**. Das ist Ihre **Startseite**, auf der Sie standardmäßig alle Ihre Kurse im Überblick sehen.

Sie können das Dashboard anpassen, indem Sie rechts oben auf *Dashboard bearbeiten* klicken. Danach können Sie die Position von Blöcken ändern oder diese entfernen, oder über einen Klick auf *Block hinzufügen* unten links in der Menüspalte auch neue Funktionen zu Ihrem Dashboard hinzufügen.

## <span id="page-21-2"></span>**9.2 Hinzufügen von Blöcken zu Ihren Kursen**

Kursblöcke bieten allerlei Zusatzfunktionen, die Sie in Ihren Kurs integrieren können, z.B. Übersichten über Foreneinträge, Personen im Kurs, Glossare, etc.

Sie sollten Blöcke allerdings möglichst sparsam verwenden, da Sie die Performance beeinträchten können, und außerdem den verfügbaren Platz für die Kursinhalte auf den Bildschirmen Ihrer TeilnehmerInnen reduzieren.

Um einen Block zu Ihrem Kurs hinzufügen, schalten Sie den **Bearbeitungsmodus** ein und klicken Sie in der **Menüspalte** ganz links unten auf *Block hinzufügen*.

## <span id="page-21-3"></span>**9.3 Hochladen eines Profilfotos**

Aus Datenschutzrechtlichen Gründen werden Profilfotos aus dem CIS nicht automatisch übernommen, jeder Moodle User kann jedoch ein beliebiges Foto in seinem Profil selbst hochladen. Dazu klicken Sie einfach rechts oben auf Ihren Namen, wählen *Einstellungen* und dann *Profil bearbeiten*.

#### <span id="page-21-4"></span>**9.4 Messaging-System und E-Mail Benachrichtigungen**

Sie können auf mehreren Wegen mit Ihren TeilnehmerInnen über Moodle kommunizieren. Posten Sie z.B. eine Nachricht im Ankündigungs-Forum, so bekommen alle TeilnehmerInnen des Kurses automatisch eine E-Mail als Benachrichtigung zugesandt. Sie können auch über Mitteilung einen bestimmten User direkt eine Nachricht schicken – klicken Sie dazu rechts oben neben Ihrem Benutzernamen auf das **Mitteilungs-Icon.**

Standardmäßig bekommen Sie für viele Events von Moodle eine Benachrichtigung per E-Mail (z.B. wenn jemand in einem Forum postet, das Sie abonniert haben). Sie können diese Mitteilungen in Ihren Profileinstellungen nach Belieben aus- oder einschalten. Klicken Sie dazu auf Ihren Benutzernamen rechts oben, wählen Sie *Einstellungen,* und danach *Mitteilungen* bzw. *Systemmitteilungen*.

# <span id="page-22-0"></span>**10. Hilfe bei Fragen oder Problemen**

Sollten Sie noch Fragen haben oder Probleme in Ihrem Kurs auftreten schreiben Sie bitte ein E-Mail an [moodle@technikum-wien.at](mailto:moodle@technikum-wien.at) oder kontaktieren Sie uns telefonisch unter der Durchwahl **345**.

Damit wir Ihnen bei Problemen schnellst möglich helfen zu können, bitten wir Sie uns entweder die Kurz.B.ezeichnung des Kurses oder dessen id mitzuteilen. Die Kurz.B.ezeichnung finden Sie links oben nach "Startseite". Die id des Kurses finden Sie in der Adresszeile ihres Browsers nach dem Text  $n$ id="

[https://moodle.technikum-wien.at/course/view.php?id=](https://moodle.technikum-wien.at/course/view.php?id=xxxx)**xxxx**

Bei technischen Problemen teilen Sie uns bitte auch den verwendeten Browser mit. Im allgemeinen sind Google Chrome und Mozilla Firefox für Moodle empfohlen, **von der Verwendung von Microsoft-Browsern wie Internet Explorer oder Edge raten wir ausdrücklich ab**, da es in der Vergangenheit immer wieder zu speziellen Problemen mit diesen gekommen ist.

#### **Gutes Gelingen für Ihren Moodle-Kurs wünscht Ihnen Ihr Moodle Support!**